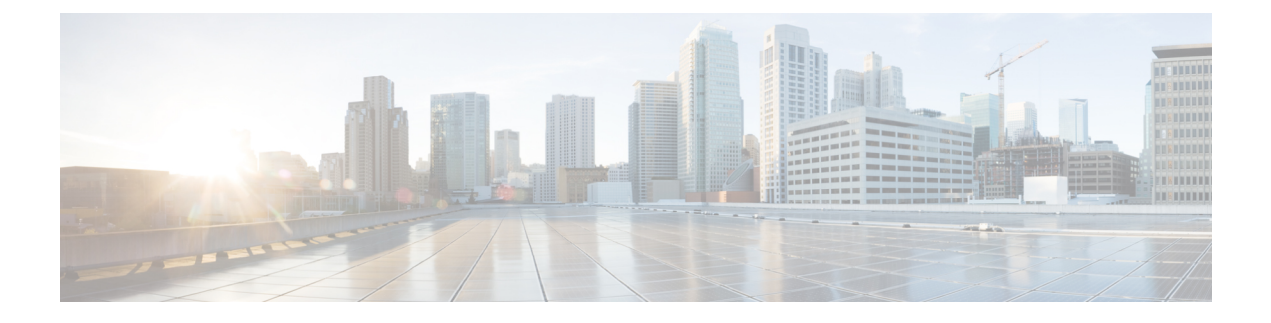

# **Managing Your Contacts**

- About Your [Contacts,](#page-0-0) page 1
- Adding [Contacts,](#page-1-0) page 2
- Changing [Information](#page-2-0) for Contacts, page 3
- Deleting [Contacts,](#page-3-0) page 4
- Importing Exchange Contact [Information](#page-3-1) into Your Contacts, page 4

# <span id="page-0-0"></span>**About Your Contacts**

Cisco Unity Connection uses the information in your contacts list to forward your incoming calls and to help you place outgoing calls. Connection also uses your contacts to identify the people who call you.

Your contact information supplements the information in the Cisco Unity Connection directory. The Connection directory is internal to your organization and maintained by your system administrator, while contacts are set up and maintained by you.

You can use your contacts to store names and numbers for people who are not included in the Connection directory, including customers, suppliers, family members, and friends.

You manage contacts in the Messaging Assistant web tool. You can add Connection users to your contacts; however, the entries are not automatically updated and maintained by the system. For example, if a co-worker who is listed leaves the company, you will need to manually delete the entry from your contacts.

If you use voice commandsto place calls, consider the following advantagesto adding other Connection users to your contacts:

- Using alternate names—Alternate names can improve accuracy when you use voice commands to dial co-workers. Add nickname entries or other alternate-name entries to your contacts list for those people in the Connection directory to whom you regularly place calls or whose names you find difficult to pronounce.
- Using external numbers—If you regularly call co-workers on their personal mobile phones, add their Connection directory information to your contact entries along with their mobile phone number so that you can use voice commands to reach them quickly.

(Note that to place calls by using voice commands, you must be signed in to Connection.)

### <span id="page-1-0"></span>**Adding Contacts**

There are two types of phone numbers that you can specify for your contacts:

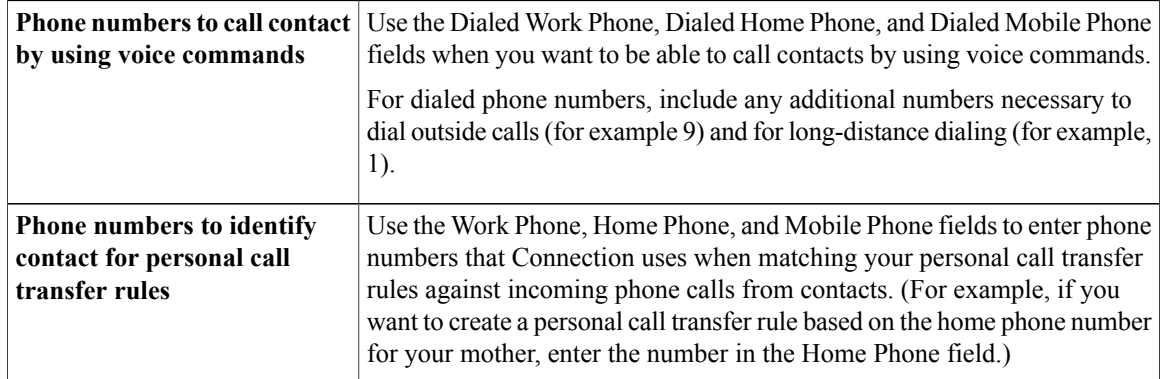

Email addresses are for your information only; Connection does not use the email addresses in contact entries.

 $\boldsymbol{\varOmega}$ **Tip**

You can import Microsoft Exchange contacts into your Connection contacts. See [Importing](#page-3-1) Exchange Contact [Information](#page-3-1) into Your Contacts, on page 4.

#### **Procedure**

- **Step 1** In the Messaging Assistant, from the Contacts menu, select **New Contact**. (Alternatively, from the View Contacts page, you can select the **New Contact icon** below the menu bar.)
- **Step 2** On the Create Contact page, enter the first and last names.
- **Step 3** If you enter the names by using non-Roman alphabet characters (for example, Kanji characters for a Japanese contact), also enter the names by using the Roman alphabet in the **Alternate Spelling of First Name** and **Alternate Spelling of Last Name** fields

You can use the characters A-Z, a-z, and 0-9. Entering this alternate spelling enables Connection to identify the names if you call the contact by using voice commands.

- **Step 4** If you use voice commands and the contact is known by any alternate names (for example, a maiden name or a nickname), enter the name(s) in the **Alternate Names** section.
- **Step 5** To add another alternate name for the contact, select **Add Row**, and enter the name(s).
- **Step 6** Repeat Step 5 to add any additional alternate names for the contact.
- **Step 7** Optionally, in the **Email** field, enter the email address of the contact. (Email addresses are for your information only.)
- **Step 8** If you use voice commands to call contacts, in the Phone Numbers to Call Contact By Using Voice Commands section, enter the work, home, or mobile phone number that Connection dials for the contact. When entering dialed phone numbers, if the phone number is an internal number, enter the extension for the contact. For external numbers, enter the phone number beginning with any access code needed to make an outside call (for example, 9). You can enter digits 0 through 9. Do not use spaces, dashes, or parentheses between digits. For long-distance numbers, also include the applicable dialing codes (for example, 1 and the area code). You can also enter:
- , (comma) to insert a one-second pause.
- # and \* to correspond to the # and \* keys on the phone.
- **Step 9** If you use personal call transfer rules to manage calls from contacts, in the Phone Numbers to Identify Contact for Personal Call Transfer Rules section, enter a work, home, and mobile phone number for the contact. When entering numbers to be used by personal call transfer rules, enter the number as it appears on a caller ID display. Connection can identify the call as being from the contact only when the phone number of an incoming call matches exactly what you enter in the field.
- **Step 10** Select **Save**. The entry is added to your contacts.

# <span id="page-2-0"></span>**Changing Information for Contacts**

Do the procedure in this section when you want to change the name or phone number for a contact, or to assign an alternate name.

#### **Procedure**

- **Step 1** In the Messaging Assistant, from the Contacts menu, select **View Contacts**.
- **Step 2** On the Contacts page, select the first name of the contact whose information you want to change.
- **Step 3** In the **Alternate Spelling of First Name** and **Alternate Spelling of Last Name** fields, change the alternate spellings of your contact's name, as applicable. If you use non-Roman alphabet characters in the First Name and Last Name fields, using the Roman alphabet for the alternate spellings enables Connection to identify the names if you call the contact by using voice commands. You can use the characters A-Z, a-z, and 0-9.
- **Step 4** In the Alternate Names section, change the information as applicable:
	- a) To delete an alternate name, check the check box next to the name, and select **Delete Selected**.
	- b) To add an alternate name, select **Add Row** and enter the name(s).
- **Step 5** Optionally, in the **Email** field, change the email address of the contact, as applicable. (Email addresses are for your information only.)
- **Step 6** In the Phone Numbers to Call Contact By Using Voice Commands section, change the work, home, or mobile phone number that Connection dials for the contact, as applicable. When entering dialed phone numbers, if the phone number is an internal number, enter the extension for the contact. For external numbers, enter the phone number beginning with any access code needed to make an outside call (for example, 9). You can enter digits 0 through 9. Do not use spaces, dashes, or parentheses between digits. For long-distance numbers, also include the applicable dialing codes (for example, 1 and the area code). You can also enter:
	- , (comma) to insert a one-second pause.
	- # and \* to correspond to the # and \* keys on the phone.
- **Step 7** In the Phone Numbers to Identify Contact for Personal Call Transfer Rules section, change the work, home, or mobile phone number for the contact, as applicable.

When entering numbers to be used by personal call transfer rules, enter the number as it appears on a caller ID display. Connection can identify the call as being from the contact only when the phone number of an incoming call matches exactly what you enter in the field.

- **Step 8** In the Caller Group Membership section, change the information as applicable:
	- a) To remove the contact from a caller group, uncheck the check box next to the group name.
	- b) To add the contact to a caller group, check the check box next to the group name.
		- If you have no caller groups set up, the Caller Group Membership section is not displayed. (You create caller groups in the Personal Call Transfer Rules web tool.) **Note**
- **Step 9** Select **Save**.

## <span id="page-3-0"></span>**Deleting Contacts**

#### **Procedure**

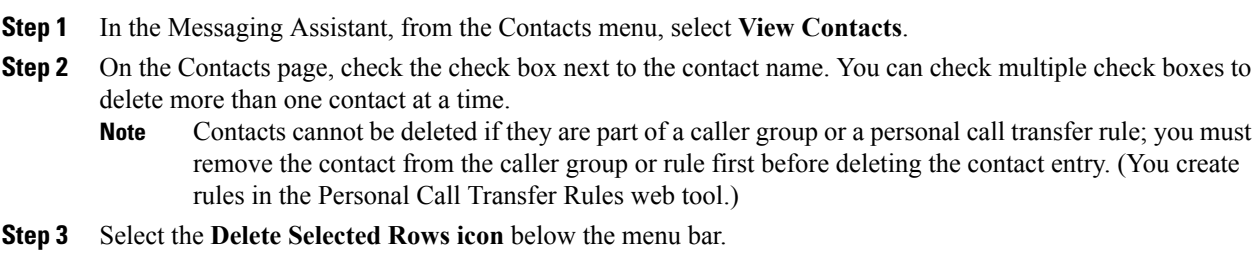

## <span id="page-3-1"></span>**Importing Exchange Contact Information into Your Contacts**

You can save time entering information in your contacts by importing entries from your Microsoft Exchange Contacts folder. This is also a good method for ensuring that your contacts information is current.

Cisco Unity Connection imports only the names, phone numbers, and email addresses of the contacts stored on the Exchange server. During the import process, Connection does the following:

- Displays the number of contacts in your contacts before the import.
- Imports new Exchange contact information into your contacts.
- Updates any Exchange contact information that may have changed since the last import.
- Removes entries from your contacts that have been deleted in Exchange since the last import.

Note that Connection does not distinguish duplicate entries or enter phone number information in the Dialed Phone fields. After the import is complete, you may want to review your contacts to remove duplicate entries or to add dialed phone numbers for use if you call contacts by using voice commands.

 $\mathbf I$ 

#### **Procedure**

- **Step 1** In the Messaging Assistant, from the Contacts menu, select **Import Contacts**.
- **Step 2** On the Import Contacts from Exchange page, select **Import Contacts**.
- **Step 3** Connection imports the entries from your Exchange Contacts folder, and displays the results of the import.

T